## **Datacolor TOOLS**

# Datacolor TOOLS<sup>QCX</sup>

# **Datacolor TOOLSWORKSTATION**

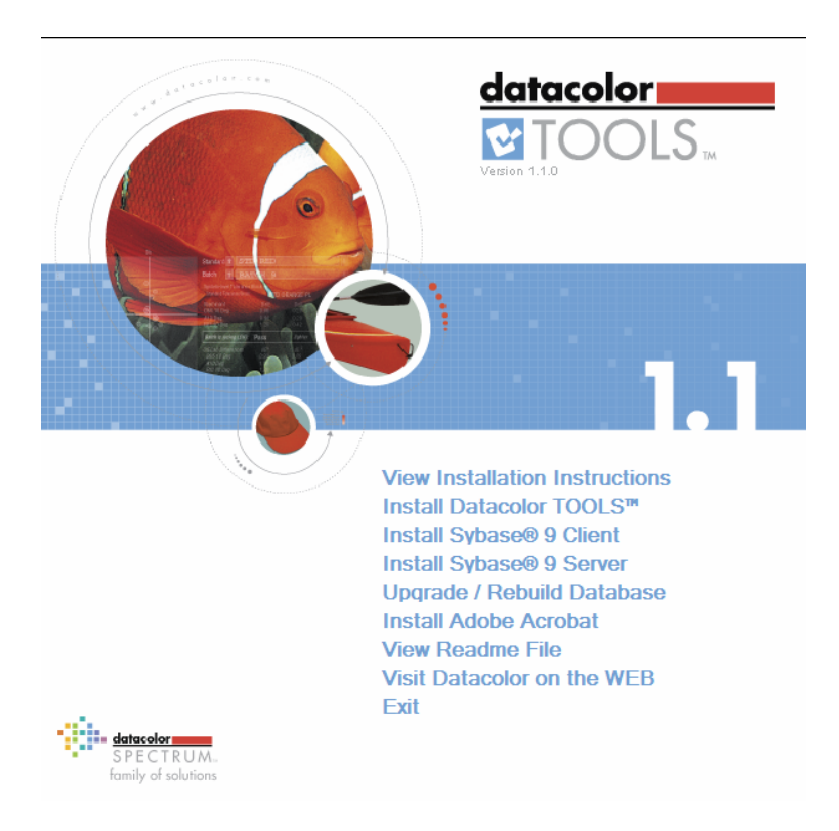

# **Terminal Server Installation Guide**

## datacolor

**Because Color Matters** 

#### **Datacolor TOOLS Terminal Server Installation Guide**

(Part No. MF 56.0, June, 2006)

All efforts have been made to ensure the accuracy of the information presented in this format. However, should any errors be detected, Datacolor appreciates your efforts to notify us of these oversights.

Changes are periodically made to this information and are incorporated into forthcoming versions. Datacolor reserves the right to make improvements and/or changes in the product(s) and/or program(s) described in this material at any time.

© 2006 Datacolor. Datacolor, SPECTRUM and other Datacolor product trademarks are the property of Datacolor.

Microsoft and Windows are either registered trademarks of Microsoft Corporation in the United States and/or other countries.

To obtain information on local agents, contact either of the offices listed below, or visit our website at www.datacolor.com.

#### **Support Questions?**

If you need help with a Datacolor product, please contact one of our top-rated technical support teams located around the world for your convenience. You can find contact information below for the Datacolor office in your area.

#### Americas

+1.609.895.7465 +1.800.982.6496 (toll-free) +1.609.895.7404 (fax) NSASupport@datacolor.com

Europe +41.44.835.3740 +41.44.835.3749 (fax) EMASupport@datacolor.com

Asia Pacific +852.2420.8606 +852.2420.8320 (fax) ASPSupport@datacolor.com

#### **Or Contact Your Local Representative**

Datacolor has representatives in over 60 countries. For a complete list, visit www.datacolor.com/locations.

#### **Manufactured by Datacolor**

5 Princess Road Lawrenceville, NJ 08648 1.609.924.2189

Committed to Excellence. Dedicated to Quality. Certified to ISO 9001 in Manufacturing Centers Worldwide.

# **CONTENTS**

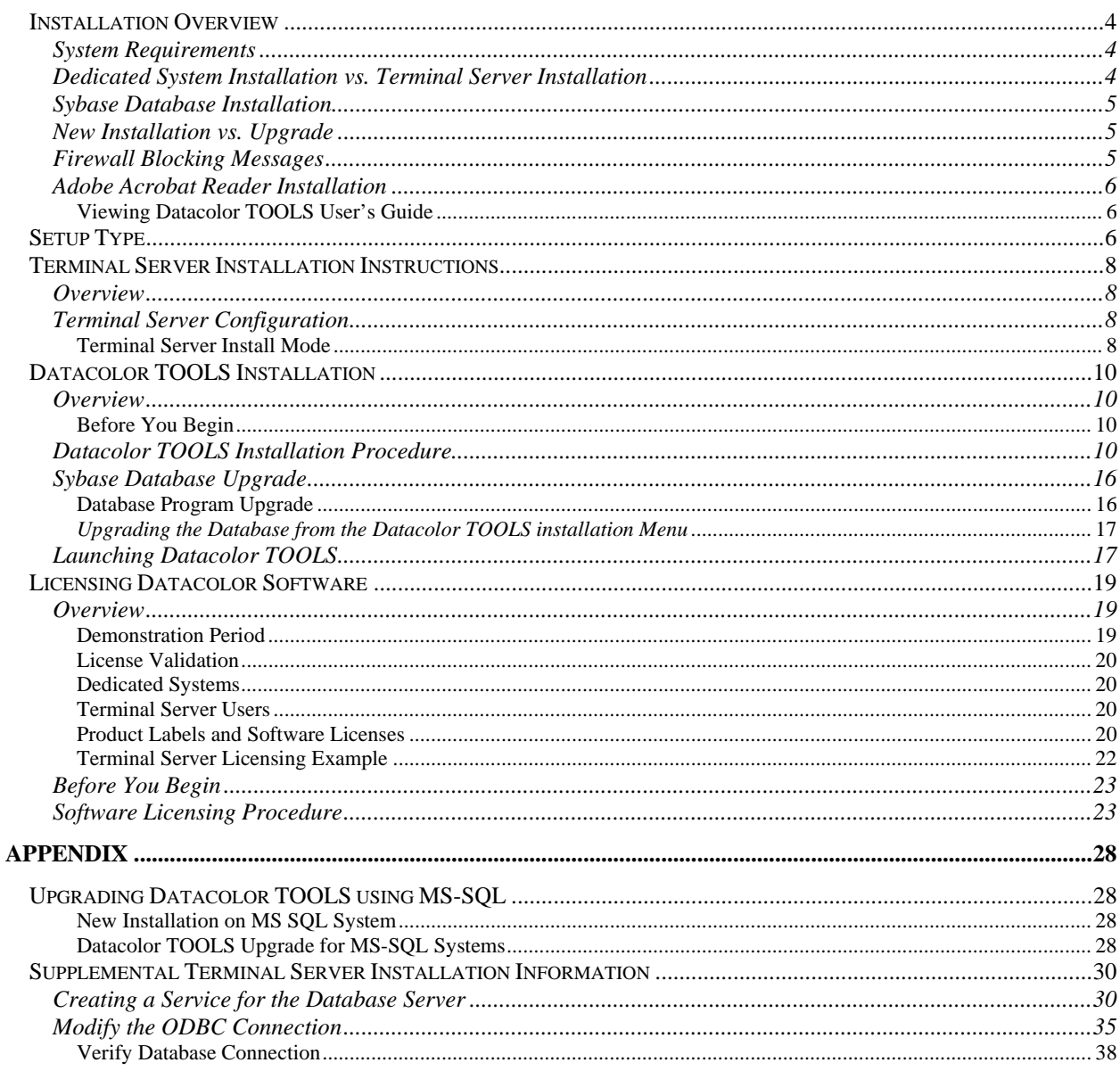

## **Installation Overview**

This document provides the procedures required to install and license Datacolor TOOLS in a terminal server configuration. This procedure is the same for users of Datacolor TOOLS and Datacolor TOOLS WORKSTATION. This procedure includes the following steps:

- Installation of Datacolor TOOLS
- Software license validation for Datacolor TOOLS

## **D** NOTES

If you have purchased your computer from Datacolor, the software will be installed. You can go directly to *Licensing Datacolor Software* in this guide.

If you purchased your own computer, you must use these instructions to install and license the software on your computer.

If you have received Datacolor TOOLS as a companion product to a Datacolor MATCH product, please refer to the installation instructions for that product.

## **System Requirements**

The system requirements shown below are the minimum configuration to ensure effective operation of the Datacolor TOOLS in a stand-alone configuration. Please contact Datacolor for Terminal Server hardware and software requirements.

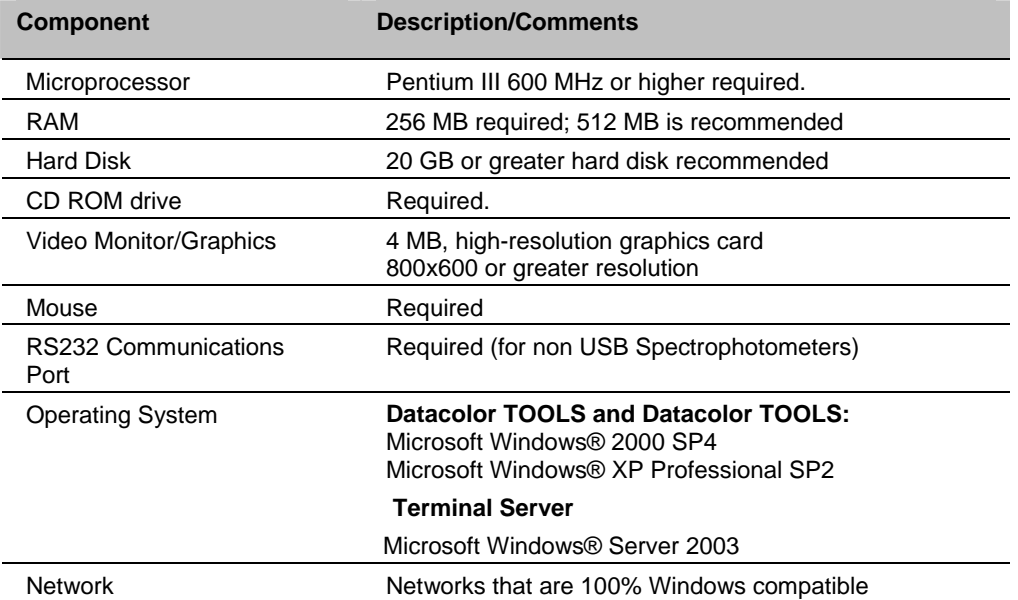

### **Dedicated System Installation vs. Terminal Server Installation**

Datacolor TOOLS can be run from either of two Windows platforms. The type of configuration used determines the number of software licenses that are issued for each product.

**Dedicated System.** The program is installed on a single-user system. A single software license is issued for each Datacolor product.

**Terminal Server.** Terminal Server is a Microsoft product that allows multiple users to run simultaneously from a central server. The programs are installed on a central computer or "server". Multiple users connect to the server via an RDP Client or an Internet connection*,* and can

simultaneously run the same Datacolor program. When this configuration is used, licenses are issued for the server, and for a specified number of "users".

## **Sybase Database Installation**

Sybase is a database management system and is required for Datacolor TOOLS. If you are using Sybase and upgrading Datacolor TOOLS, the installation gives you the option to upgrade to V 9.0. We strongly recommend that you install the upgrade. This upgrade can also be performed at a later time. The database upgrade options are on the TOOLS installation menu:

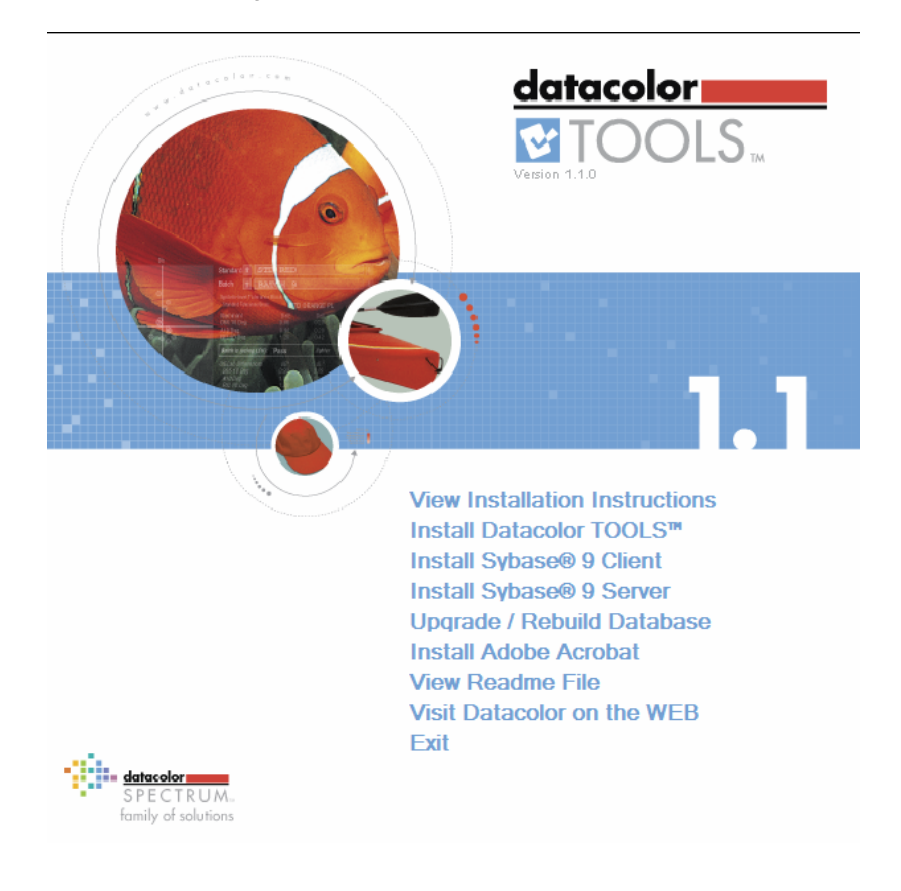

### **NOTES**

There are two steps to this process: *Installing Sybase 9,* and *Upgrade/Rebuild Database*. If you choose to do this at a later time, you must run both options.

### **New Installation vs. Upgrade**

If you are upgrading from an earlier version of Datacolor TOOLS or ColorTOOLS, the program will not request a setup type. It will retain the existing database structure. *See also Setup Selection in this guide for a detailed explanation.* 

If you are upgrading from a previous version, please read the Readme.Txt on the installation CD. This is accessed by clicking on the **View Readme** option on the installation menu.

## **Firewall Blocking Messages**

If you have enabled a firewall on the system, you may see the dialog box below on several occasions during the installation:

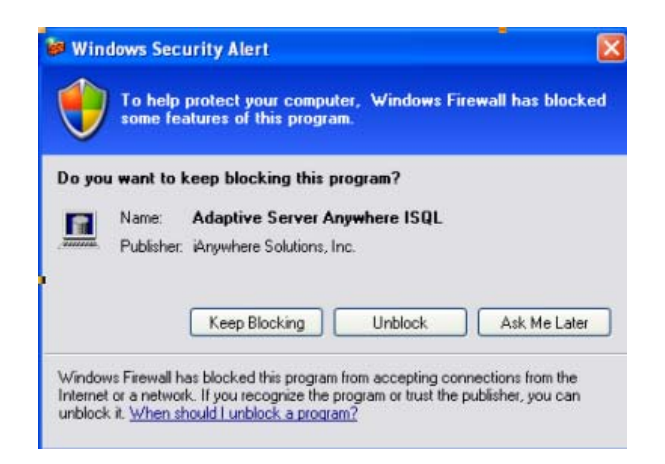

When this happens, you must click **Unblock** to continue the installation.

## **Adobe Acrobat Reader Installation**

In order to view and print any Datacolor User Guide, you must have installed *Adobe Acrobat.* To install Adobe Acrobat, click on the **Adobe Acrobat Install** button on the installation menu.

#### **Viewing Datacolor TOOLS User's Guide**

A PDF file of the Datacolor TOOLS User's Guide is copied to your system during the program installation. The default location is C:\Program Files\Datacolor\Spectrum\Datacolor TOOLS. Once Adobe Acrobat is installed, you can view the Datacolor TOOLS User's Guide.

## **Setup Type**

The most critical selection you will make during the Datacolor TOOLS installation is the *Setup Type*:

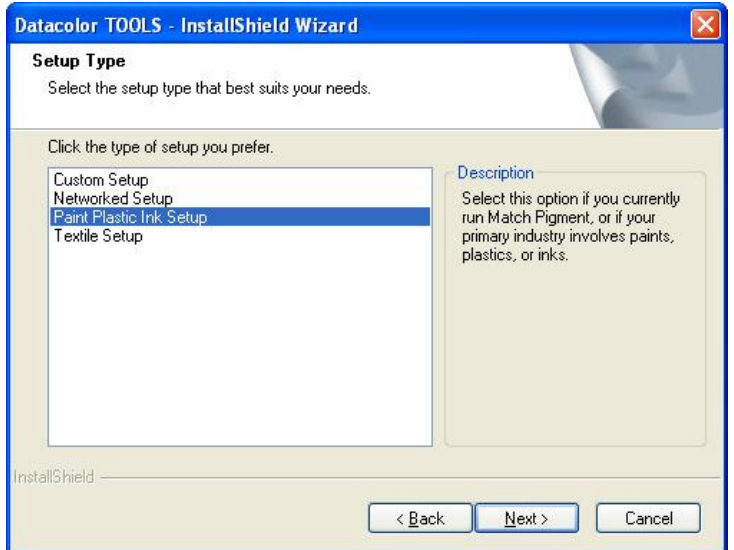

This selection determines the database structure created for your TOOLS data, and defines the Datacolor color formulation programs that can share data with TOOLS. Review the table below carefully before making this selection.

## **A** IMPORTANT

If you add color formulation software at a later time, this selection determines whether you can share Datacolor TOOLS data with the color formulation program.

If you are upgrading an existing version of Datacolor TOOLS, you will not make this selection. The program will retain the existing database structure.

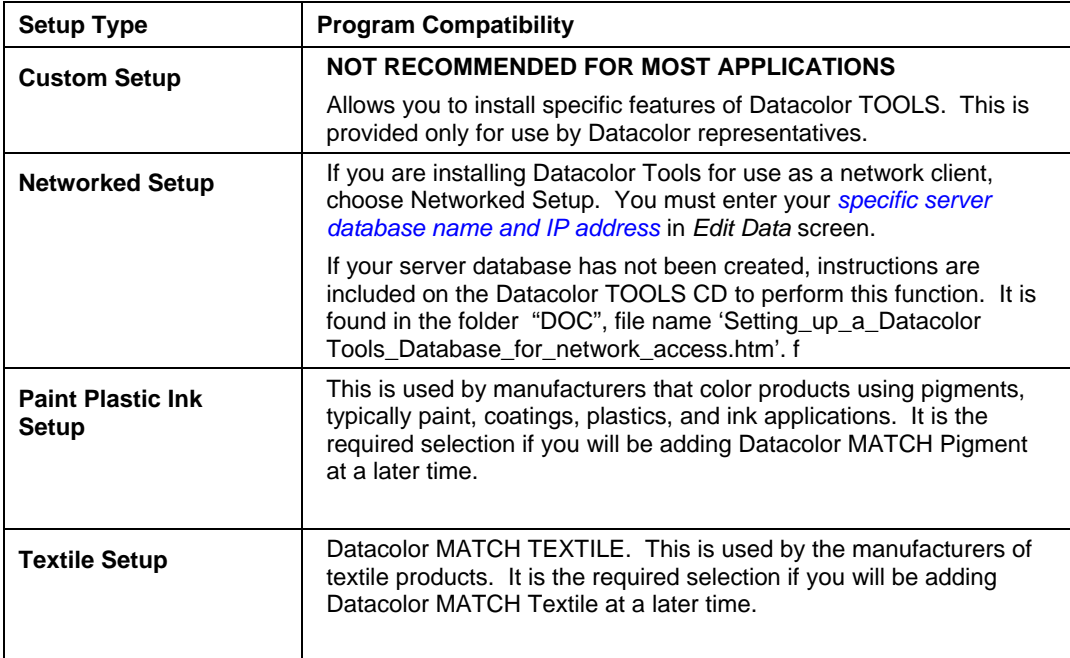

## **Terminal Server Installation Instructions**

#### **Overview**

In a terminal server configuration, Datacolor TOOLS is installed once on the server. Each user connects to the terminal server and sees their own Windows desktop on their client PC. When Datacolor TOOLS is launched, a private session of the software is started on the server. The client COM ports and printer ports will be redirected to the server so they can measure samples locally and also print locally.

## **Terminal Server Configuration**

For terminal server systems, these instructions assume that Windows Server 2003 is installed on the server and that Terminal Services is properly configured. Specifically:

- **Terminal Server Licensing.** The system must be licensed by Microsoft to operate as a terminal server. These instructions assume that you have either licensed your software are in the appropriate demo period. Microsoft licensing is beyond the scope of this document. *Contact your Network or IT Manager regarding this license.*
- **Remote Desktop Users Group.** All users must be members of this group to be able to log on to the terminal server. *Contact your Network/IT Manager regarding this configuration.*
- **Creating a Sybase Service for the Database Server.** This is a Windows tool that starts the Database server. See the Supplemental Datacolor TOOLS Installation instructions for information on this step.

*See also the Appendix in this guide for additional information regarding the terminal server configuration.* 

#### **Terminal Server Install Mode**

The terminal server must be in *Install* mode to properly load the Datacolor programs. If it is not in Install mode, the programs will still load, but they will not be available to all users. *Install* mode is a utility included with the terminal server operating system. You do not have to start it yourself. Whenever the operating system detects that you are installing or updating applications programs, this utility automatically runs.

1. When you start a program installation, the terminal server will detect that you are trying to install applications software, and the *After Installation* window will automatically display:

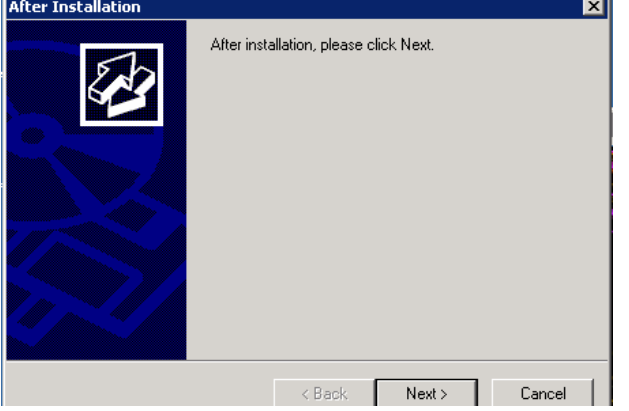

#### **A** IMPORTANT

If this window does *not* appear, the terminal server is not properly configured. If you continue the installation, the Datacolor software will not be available to all users. *Contact your network/IT administrator to properly configure the terminal server.* 

2. **DO NOT CLICK THE "NEXT" BUTTON** on this window. Leave the window open, and complete the Datacolor program installation. When you have completed the installation of a Datacolor program, the *After Installation* window will still be displayed:

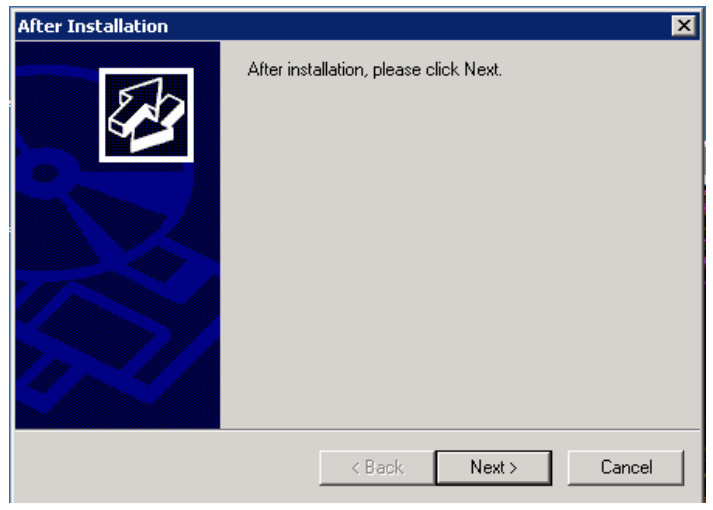

3. When the program installation is complete you can then click the **Next** button on the *After Installation* window, to close the terminal server installation dialog.

If you need to install another Datacolor program, insert the program CD into the drive. When you select the menu option to install the program, the *After Installation* window will display again.

- You must repeat this process for each Datacolor program that is installed.
- You do not have to restart the system between each program installation. You can wait to restart the system until after all Datacolor programs are installed.

## **Datacolor TOOLS Installation**

#### **Overview**

For terminal server configurations, the Datacolor TOOLS product includes Datacolor TOOLS and Datacolor TOOLS WORKSTATION. These products differ in the program options available. Datacolor TOOLS is a fully-featured version of the program, while Datacolor TOOLS WORKSTATION offers a limited selection of program features. *Please follow these instructions EXACTLY, to insure successful installation and licensing of DATACOLOR TOOLS.*

#### **Before You Begin**

- Microsoft Windows® should be properly installed on your computer.
- You must have Windows Administrator rights to install this software.
- Close all other programs that are running.
- Have all program installation CDs readily available.

## **Datacolor TOOLS Installation Procedure**

1. Insert the Datacolor TOOLS CD into the CD drive. The installation program should launch automatically and an installation menu will appear:

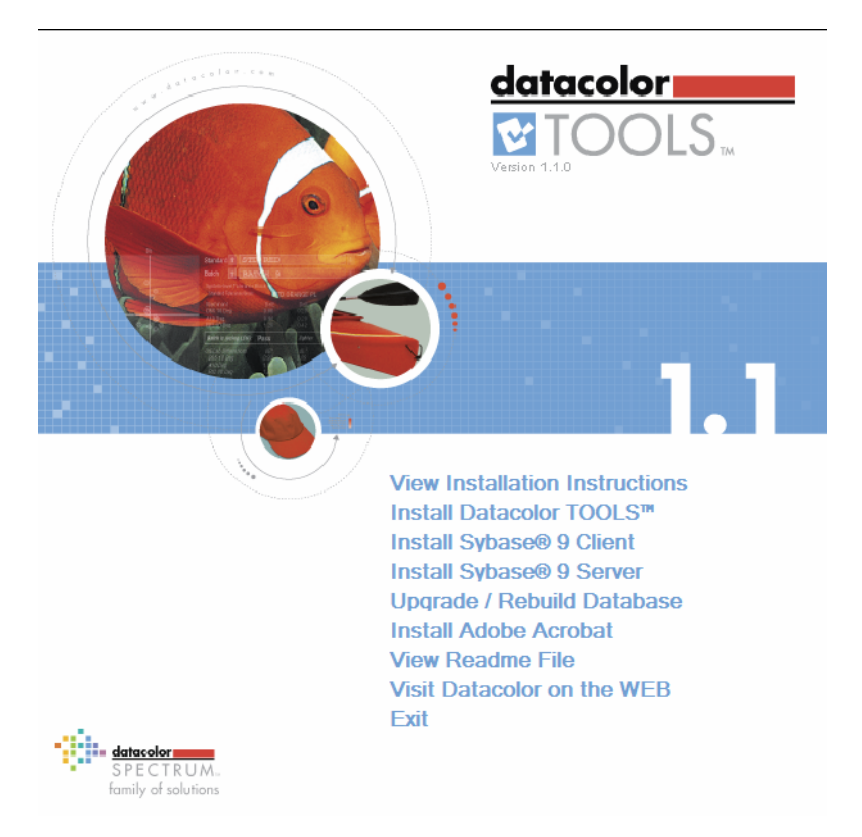

If you do not see this installation menu, do the following:

- − Click the **Start** button.
- − From the Start menu, choose **Run**.
- − In the Run dialog box, type **D:MENU** and click **OK**. (If your CD Drive is a letter other than D, use that letter in the dialog box.)

2. Click on **Install Datacolor TOOLS**. When installing on a terminal server, the *After Installation* window automatically appears when you select Install Datacolor TOOLS:

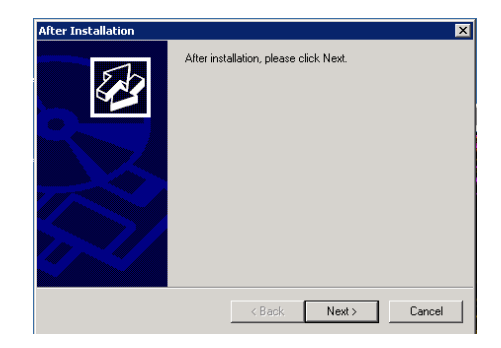

DO *NOT* click *Next* on this window. This must remain open for a successful installation of the applications programs on the terminal server.

The Datacolor TOOLS installation will start and prompt you to select a language:

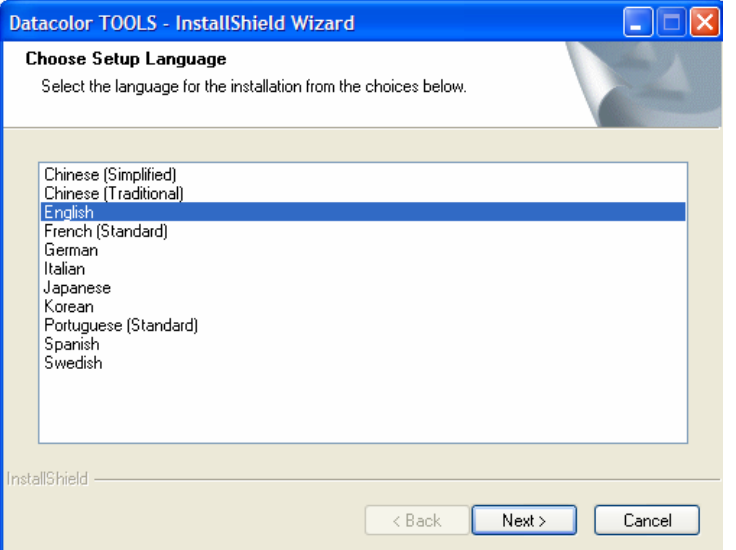

3. Select the appropriate language, and click **OK.** A series of configuration messages will display, including a message that Sybase 902PlusEBF is being installed:

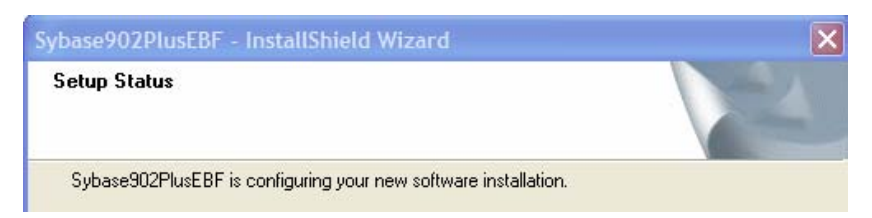

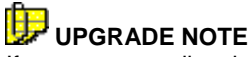

If you are upgrading the program, the following dialog will display during the installation:

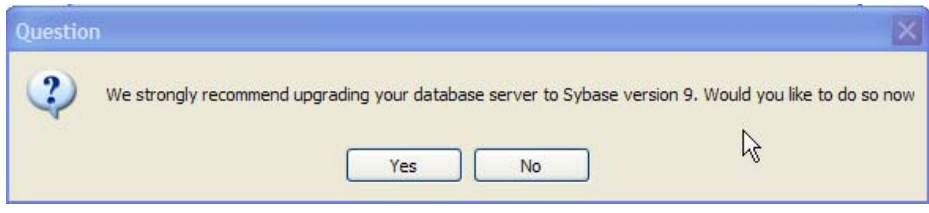

We recommend that you upgrade to Sybase 9.

—Click **Yes** to upgrade to Sybase 9 now.

—Click **No** to run the Sybase upgrade at a later time. You will continue to run Sybase 7.0.

The upgrade feature is included on the Datacolor TOOLS installation menu, which enables you to perform the upgrade manually. *See also Sybase Database Upgrade for instructions to perform this upgrade manually.* 

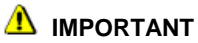

If you upgrade to Sybase 9 and you have your Sybase database server located on another server, you will have to update the Sybase V 7.0 on that server. This can be done using the Install Sybase 9 Server option on the Datacolor TOOLS installation menu.

4. Make you select and click **Next.** The installation wizard will open:

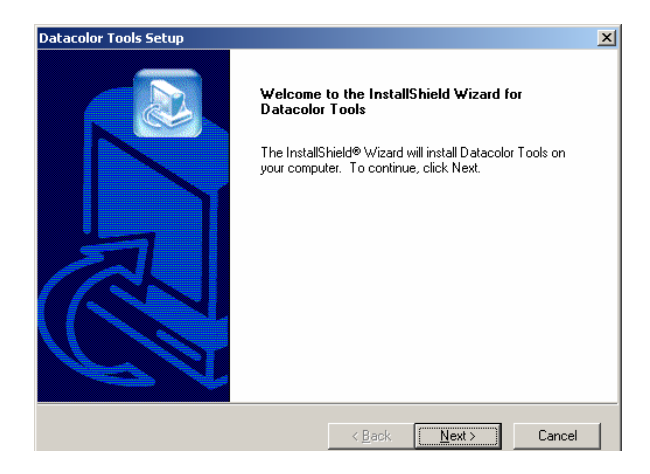

5. Click **Next** to continue. You will be prompted to accept a software license agreement:

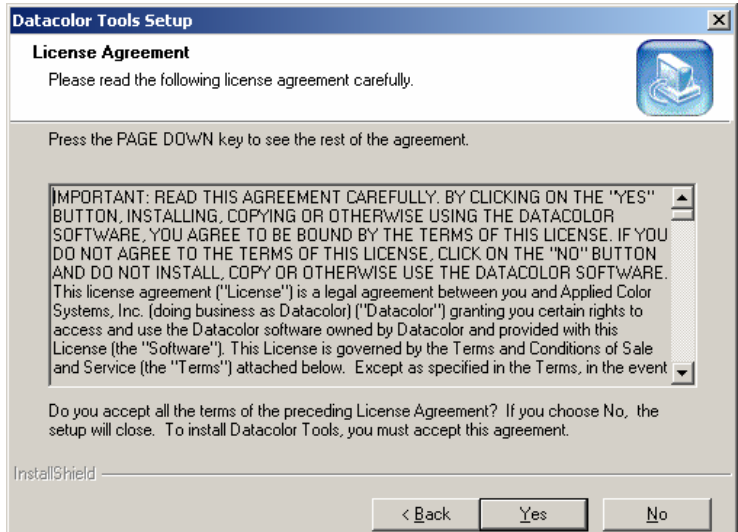

6. To continue with the installation, you *must* accept the agreement by clicking **Yes**. The following screen will appear:

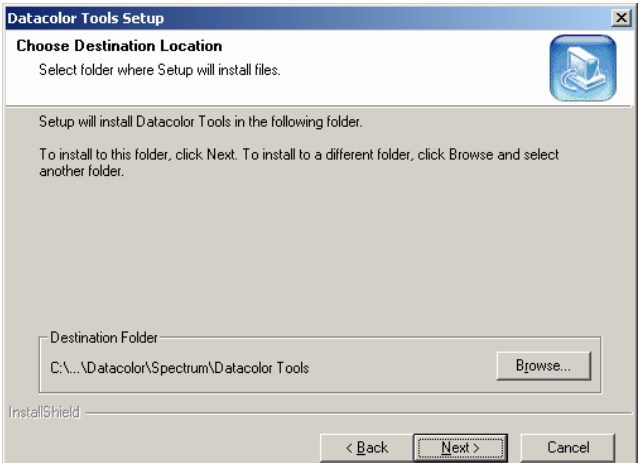

7. Select the destination folder for the program. Click **Browse** to select a different location, or **Next** to accept the default location.

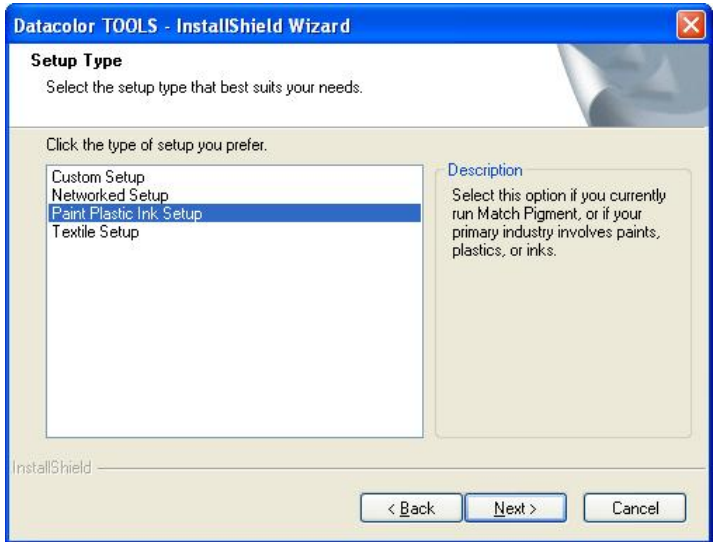

**SETUP TYPE SELECTION IS IMPORTANT!** The most common choices are *Textile Setup*, and *Paint Plastic Ink* Setup. *See also Setup Type in this guide for a detailed discussion of this selection before you make it.* 

8. Make your selection and click **Next**. The window below is displayed:

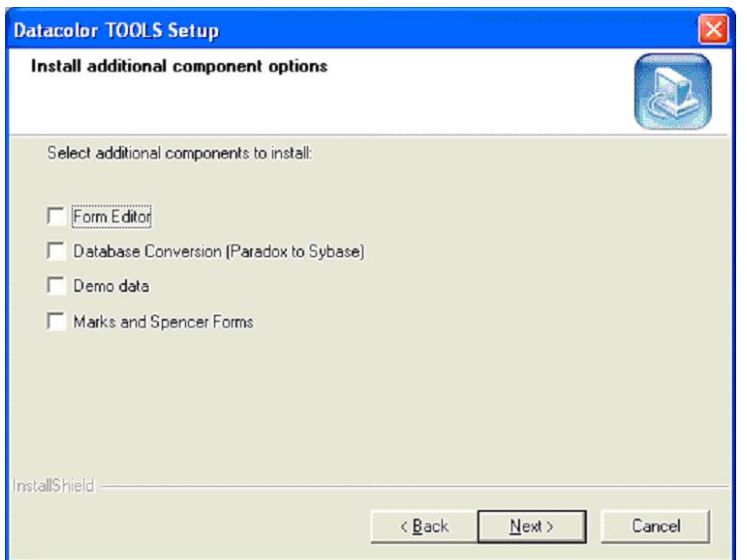

**Additional Components.** There are optional program features that you can choose to install on the system.

- **Form Editor.** This is a separate program that allows you to create your own Datacolor TOOLS forms. The default selection automatically installs the Form Editor program. We strongly suggest that you install this program. If you do not and then wish to use it later, you must repeat the entire program installation to install it. *This program is not available with Datacolor TOOLS Workstation .*
- **Database Conversion.** This is a program that converts data stored using ColorTOOLS1.3.x (Paradox format database) to Sybase format, which allows you to continue using the data with Datacolor TOOLS.
- **Demo data.** Real sample data will display on the TOOLS desktop. This data is provided for training purposes.

#### **B** IMPORTANT

If you upgrade from a previous version of TOOLS and already have data on your TOOLS desktop, the demo data will not be installed. You will receive the following error message:

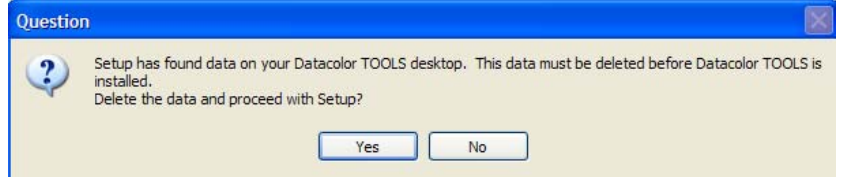

To continue with the installation you must click **Yes. This will delete all data from the TOOLS desktop.** You should backup all important data on the desktop before you upgrade. *See also Datacolor TOOLS User's Guide, Appendix for information on the files you need to backup, and the location of these files.* 

Click **No** to stop the installation.

- **Marks and Spencer Forms.** This installs custom forms used by Marks and Spencer suppliers. *This selection is only valid for textile applications.*
- 9. Make the selections appropriate for your application and click **Next.**
- 10. Click **Next** through the remaining screens that are displayed.

#### **DATABASE UPGRADE NOTE**

If you are upgrading TOOLS, the program has prompted you to upgrade the Sybase program at the beginning of the installation. If you have upgraded the program, the program will also prompt you to upgrade the database.

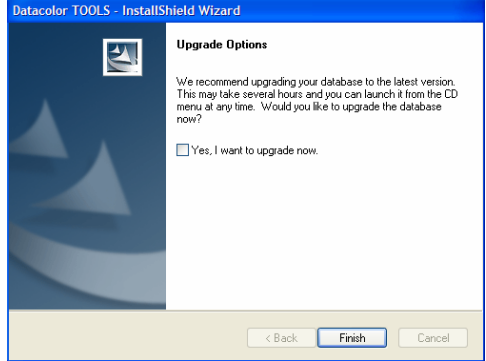

This procedure can be lengthy, depending on the size of your database. You can skip this upgrade during the program installation, and run it separately at a later time.

—To skip the database upgrade at this time, leave the check box empty and click **Finish.**

*See also Sybase Database Upgrade in this section for instructions to perform this upgrade at a later time.* 

11. Make the selections appropriate for your application and click **Next.** The program will continue the installation. Below is the final installation screen:

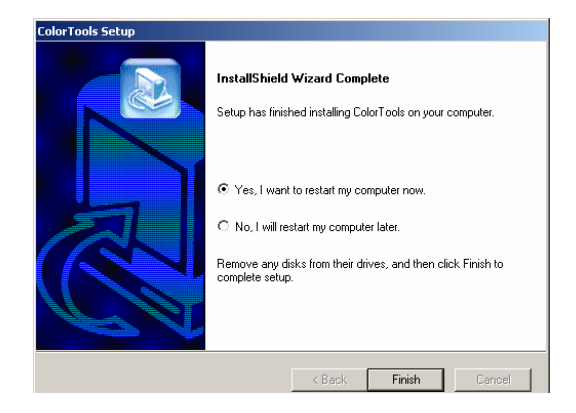

12. Terminal server users click **No,** and then click **Finish.**

#### **NOTE**

This restart request is made after each Datacolor program is installed. *You do not have to restart between each program installation.* This is done once after *all* Datacolor programs are installed.

13. On a terminal server system, when you close the Datacolor TOOLS Wizard, the *After Installation* wizard screen will still display.

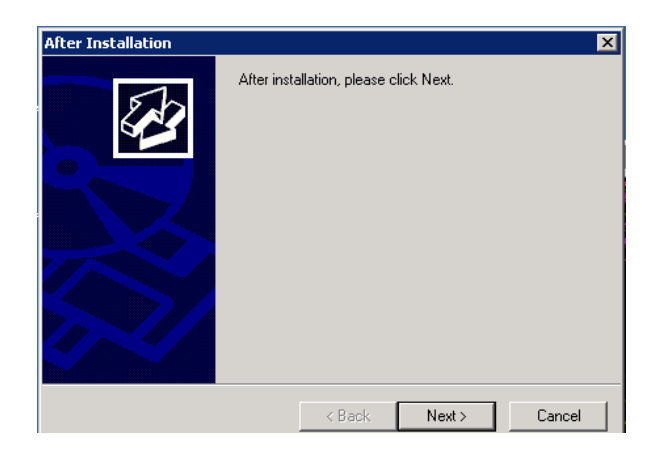

- 14. Click **Next** to close the *After Installation* window.
- 15. *Launch Datacolor TOOLS immediately.* After you have logged in, you can close the program if you are not ready to use it.

## **Sybase Database Upgrade**

The Sybase upgrade consists of two steps:

- Program Upgrade
- Database Upgrade

#### **Database Program Upgrade**

The Sybase program upgrade can be performed at any time. To perform this upgrade:

Place the Datacolor TOOLS CD in the system. The TOOLS installation menu will be displayed:

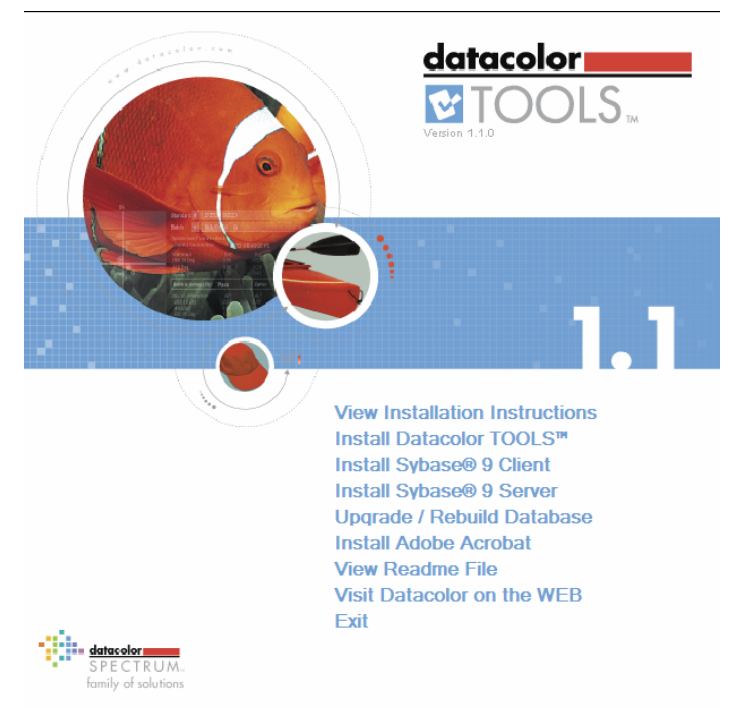

− Click on **Install Sybase Client.** Follow the wizard to complete the upgrade.

If you upgrade the Sybase database program to v 9.0, you must also upgrade the database itself. This is done as a separate step.

#### *Upgrading the Database from the Datacolor TOOLS installation Menu*

If you have upgraded to Sybase 9, you must alsoupdate the database from the TOOLS installation menu:

1. Click on **Upgrade/rebuild Database**. This will launch the database upgrade. When the database upgrade is underway, the window below is displayed:

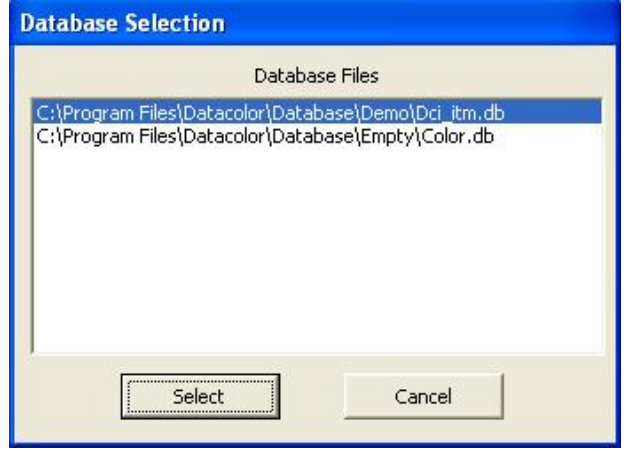

- *Textile Setup.* Highlight **C:\Program Files\Datacolor\dci\_itm.db.**
- *Paint/Plastic/Ink Setup.* Highlight **C:\Program Files\Datacolor\Database\Color.db,**
- 2. Click **Select.** The upgrade will finish.

### **Launching Datacolor TOOLS**

Datacolor TOOLS can be launched from a program icon on the desktop.

1. Click on the Datacolor TOOLS icon on your desktop:

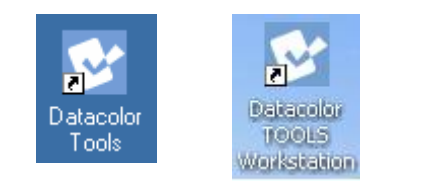

#### **NOTE**

You can also start by clicking **Start/ Programs/Datacolor Spectrum/ Datacolor TOOLS**.

The login window is displayed.

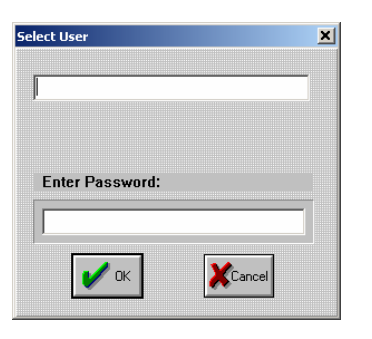

The default login and password depend on the setup type, Textiles, or Paint, Plastic Ink, that you have selected:

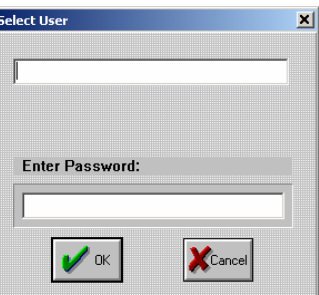

**Textile Setup 19 Contract Contract Paint, Plastic Ink Setup** 

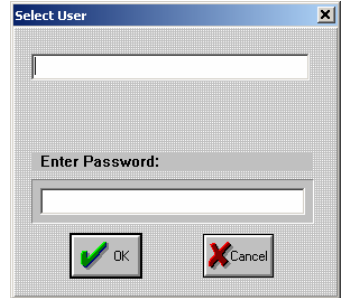

- The default user name is "**dci**".

- No password is required for the default configuration.

- The default user name is "USER".
- The default password is "CC3"
- 2. Enter the appropriate login and password, and click **OK.**
- 3. When you install Datacolor TOOLS you are given 14 days to validate the software license. The l*icense validation* screen will automatically display until you have validated the license(s).

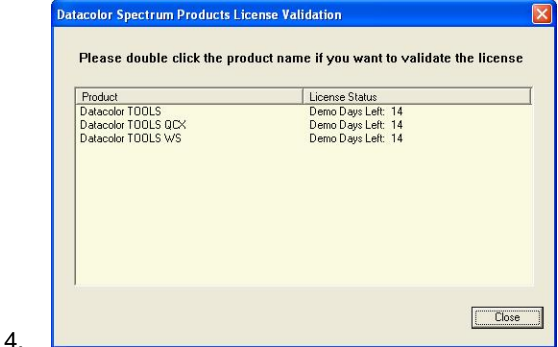

- 5. We strongly encourage you to validate all Datacolor software licenses. *See Software License Validation in this guide for detailed instructions.*
- 6. Click **Close** to skip the licensing procedure. The Tools desktop will open.

#### **NOTE**

If the 14-day demo period has expired, you will not be able to run TOOLS when you click Close on the validation window when you launch the program

## **Licensing Datacolor Software**

#### **Overview**

Datacolor Spectrum software is protected from unauthorized use by a software license. The license is assigned to each *computer* for each product. For example, if you have a single system that runs both Datacolor TOOLS *and* Datacolor TRACK, the total number of licenses that you must validate is two (2). *Licenses cannot be transferred from one computer to another computer.*

#### **Demonstration Period**

When the software is installed, the software license defaults to a demo configuration which allows program access for 14 days.

The software license must be validated within the demonstration period.

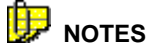

The demonstration period starts when the program is launched for the first time.

The *Datacolor Spectrum Products License Validation* screen will be displayed every time you launch the program, until you validate the license.

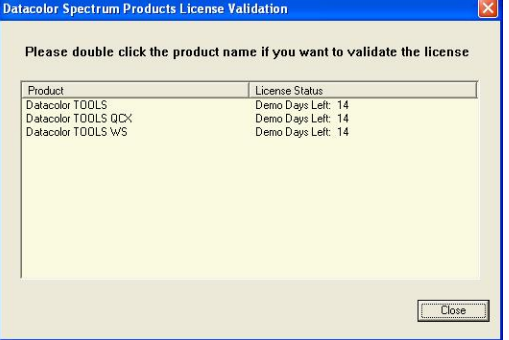

If the demo period has expired and you have not validated the license, when you click **Close** on this screen, you will *not* be able to access the Datacolor TOOLS desktop.

#### **License Validation**

A license is validated when you enter an *Unlock Response Number* into the *Datacolor Security Client window*.

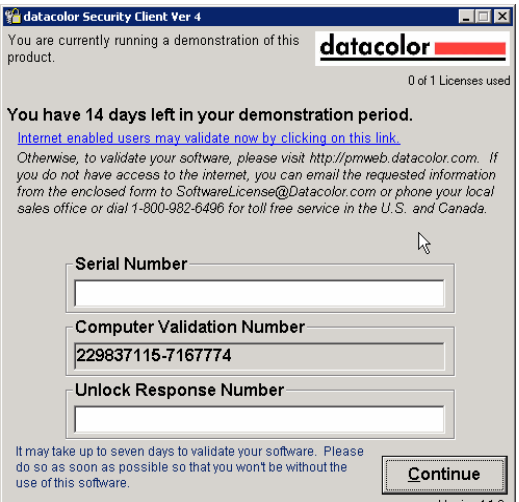

This number is provided by Datacolor, and can be obtained one of three ways:

- **Direct web connection.** If you have internet access, you can use the link provided in the *Datacolor Security Client* window. *This procedure is documented in the Licensing Procedure included in these instructions.*
- **E-Mail.** For each product, send the Serial Number found on the CD label, and Computer Validation Number found on the *Datacolor Security Client win*dow, to SoftwareLicense@Datacolor.Com. You will receive an Unlock Response Number via e-mail. You must enter this into the *Datacolor Security Client* window.
- **Telephone.** In the US and Canada phone toll free (1-800-982-6496) or call you local sales office. You will need the Serial Number and the Computer Validation Number for the product. You will be given an Unlock Response Number that you will put into the *Datacolor Security Client w*indow.

#### **Dedicated Systems**

Each product is licensed one time.

#### **Terminal Server Users**

If you are running Datacolor TOOLS from a terminal server platform, the product must be licensed twice. The program must be licensed, and the total number of users must be licensed. This is done from the server console.

#### **Product Labels and Software Licenses**

You will need the *Serial Number* for each product you have installed. This number is supplied by Datacolor and is found on the CD case for each product.

Shown below is a sample label for the product license *DatacolorTOOLS:* 

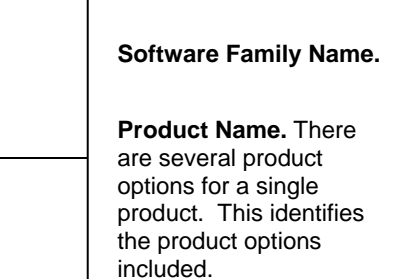

**Company Name.** 

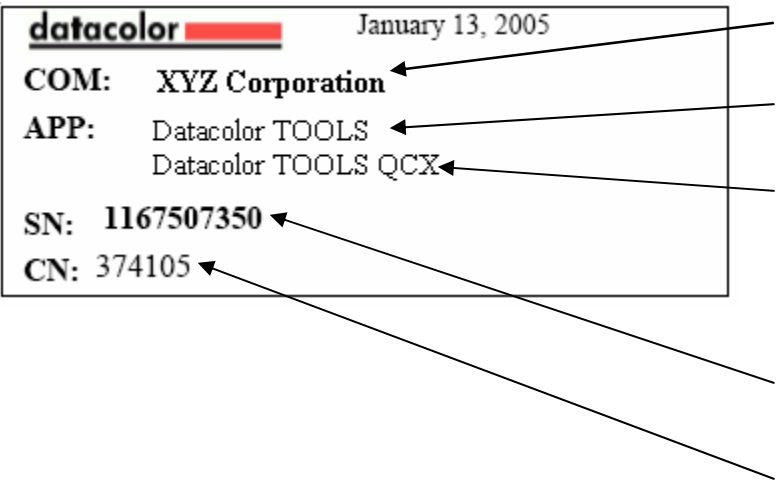

When licensing a Terminal Server (multi-user capability), a second label will be included for each product. Below is an example:

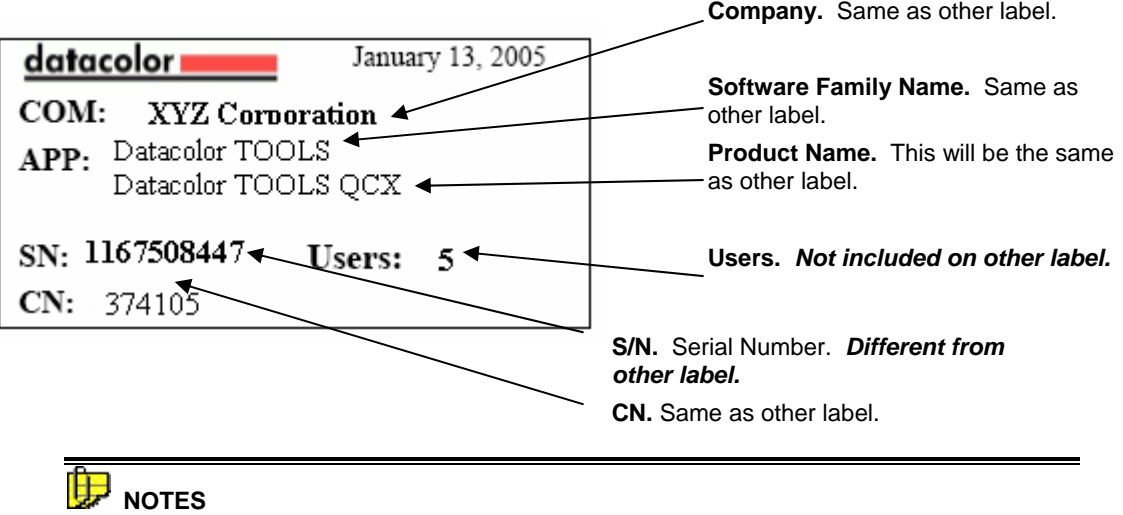

The second label is only supplied with terminal server applications, and includes information required to license multiple users.

*The second label contains a different serial number.* One serial number is for the basic license for the software product. The second serial number will enable the number of licensed users. For Terminal Server applications, you must run the license validation twice, using each of these serial numbers.

#### **Terminal Server Licensing Example**

You have purchased the following products, and number of users:

- 1 Datacolor TOOLS user
- 4 Datacolor TOOLS WORKSTATION users

You will receive *2 CDs*:

- Datacolor TOOLS CD
- Datacolor TOOLS WORKSTATION CD

#### You will have *4 serial numbers*

- Datacolor TOOLS program license
- Datacolor TOOLS users license (1 user)
- Datacolor TOOLS WORKSTATION program license
- Datacolor TOLS WORKSTATION users license (4 users)

You must **validate Datacolor TOOLS and Datacolor TOOLS WORKSTATION twice**. Once to activate the product license and then again, using the other serial number, to activate the number of users.

## **Before You Begin**

- Gather the CD cases with *serial numbers* for each of the products you will be validating.
- You will be asked for *Computer Validation Number* each time you run this procedure. This number is generated by the security software and is unique to your computer. It is displayed on the *Datacolor Security Client* screen, which is open throughout the validation procedure.

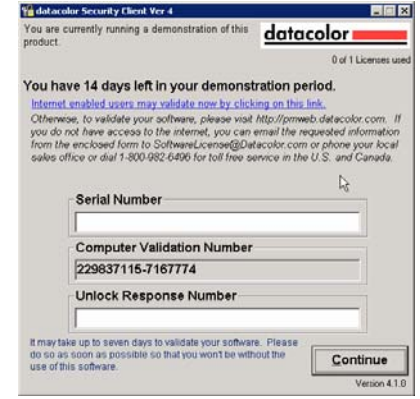

• During the licensing process you will be provided with an *Unlock Response Number.*  You will be required to input that number into this screen to complete the licensing process.

## **NOTE**

•

We recommend that you copy and paste the numbers from this validation screen to other input fields as required. This will eliminate licensing errors due to input errors.

## **Software Licensing Procedure**

We strongly recommend that you validate all software licenses immediately after installing the software.

The procedure detailed below is used to license the software via a direct web connection.

- 1. Launch Datacolor TOOLS from the program icon on the desktop and login.
- 2. Click on the **Help** button on the far right side of the toolbar:

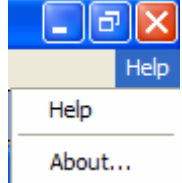

3. Click **About**. The screen below displays:

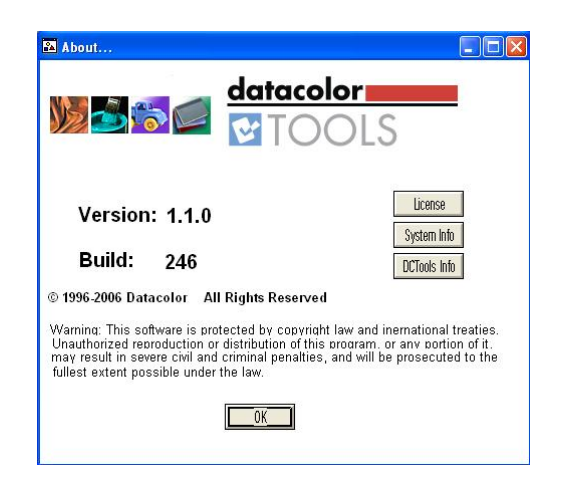

4. Click **License.** The Datacolor Spectrum Products License Validation window is displayed:

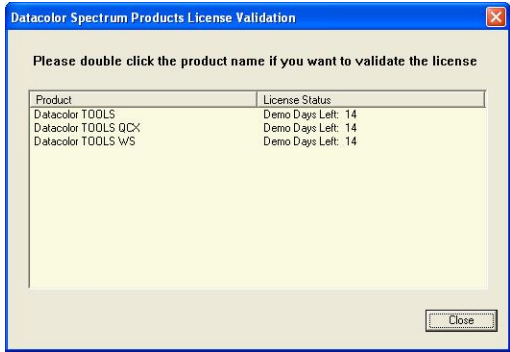

5. Click **Close.** The *Datacolor Security Client* window opens

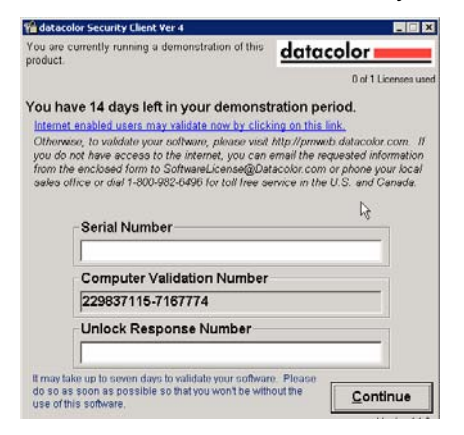

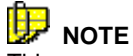

This screen remains open during the validation process. You will later be asked for the *Computer Validation Number.* We suggest that you return to this window, and use the standard Windows **Copy** and **Paste** commands to eliminate keyboarding errors.

Selecting **Continue,** while in the demonstration period, will bypass the validation procedure and open the program.

- 5. In the *Serial Number* field, enter the serial number for Datacolor TOOLS product you are licensing. This is found on the CD label.
- 6. Click on the link to the web connection:

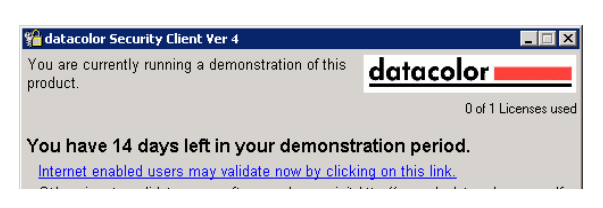

The *Web Validation* window shown below is displayed:

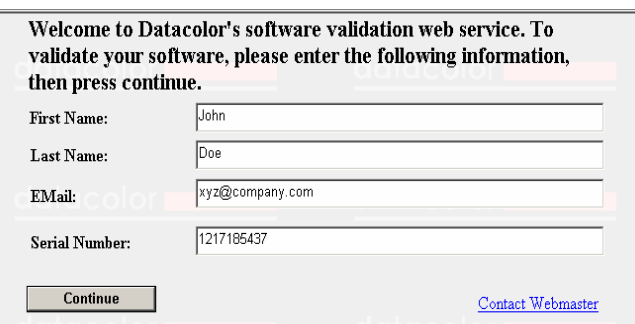

This window provides an Internet connection to the Datacolor web validation service, and remains open during the validation procedure.

- − In the *First Name*, *Last Name* and *Email* fields, provide your contact information.
- In the *Serial Number* field, enter the product serial number again. It must match the number you entered in the previous screen.
- 7. Click the **Continue** button. The window below is displayed:

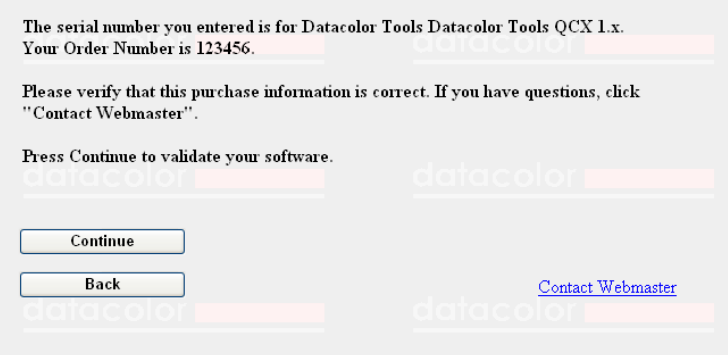

This window verifies that the serial number is valid, and displays information about the product.

8. Click **Continue** to proceed. The program will prompt you for the computer validation number:

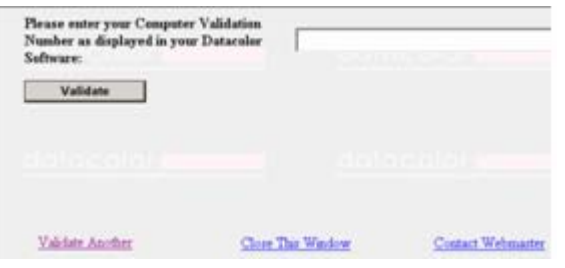

9. Enter the computer validation number from the *Datacolor Security Client* window, and click **Validate** to continue. A number will be displayed in the *Unlock Response Number* field.

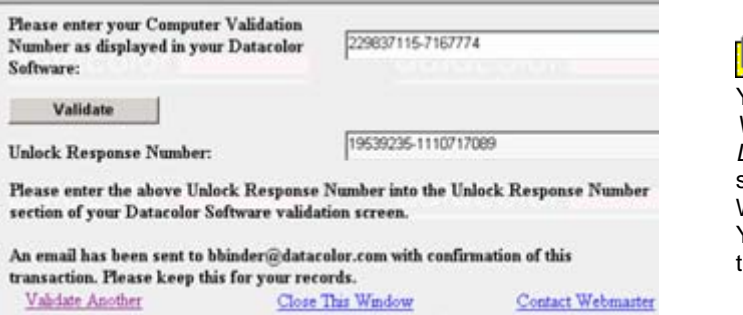

 **NOTE** You can copy the C*omputer Validation* number from the *Datacolor Security Client* screen, using the standard Windows **Copy** command. You can paste it here, using the **Paste** command.

10. Return to the *Datacolor Security Client* screen, and enter the *Unlock Response* number:

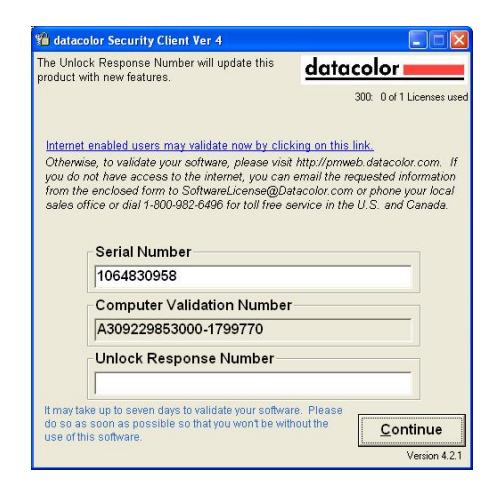

#### **NOTES**

You can copy the *Unlock Response Number* from the *Web Validation* screen using the standard Windows **Copy**  command, and paste it into this screen using the Windows **Paste** command.

The number under the Datacolor logo identifies the product being licensed. The code is as follows:

License number *300* is for Datacolor TOOLS

License number 330 is for Datacolor TOOLS<sup>QCX</sup>

License number *360* is for Datacolor TOOLS WORKSTATION

11. Return to the *Web Validation* screen. The validation process is completed, and Datacolor TOOLS is now licensed.

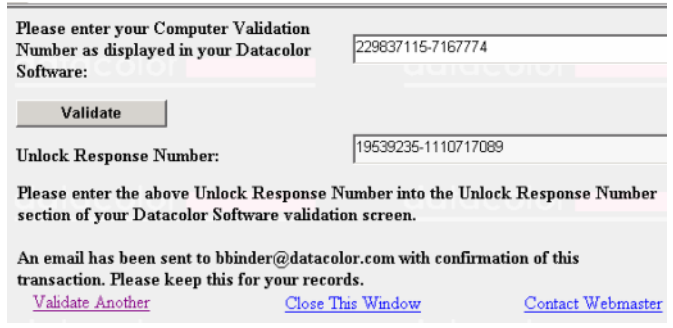

- Terminal Server configurations require the licensing procedure be repeated, to license the number of users.
- − To validate a second license for the *same* Datacolor TOOLS product, click **Validate Another.**
- − To end the licensing procedure, click **Close this Window**.
- 12. To validate a different Datacolor TOOLS product license (e.g. Datacolor TOOLS WORKSTATION) you must close the TOOLS program, and re-start it, using the appropriate program icon.

### **NOTE**

You will receive an email confirmation containing the serial number and unlock response

number for each license you validate. We recommend that you make copies of these for reference purposes.

## **Appendix**

## **Upgrading Datacolor TOOLS using MS-SQL**

Some systems are using MS-SQL rather than Sybase as the database program. For these systems, the installation procedure differs slightly for both upgrades and new installations.

#### **New Installation on MS SQL System**

If you are installing Datacolor TOOLS for first time and will be using the MS-SQL database program, you must do the following *before* installing Datacolor TOOLS:

- 1. From the Windows Control Panel, create the *ODBC Data Source Name* "**dci\_itm**".
- 2. Install Datacolor TOOLS.

To create a new MS-SQL database for Datacolor TOOLS, we have provided two tools on the CD to perform this function.

- **Batch File.** We have created a batch file on the Datacolor TOOLS CD.
- The path is DATABASE\SQL Server.
- The batch file name is makeqc2.bat.
- **Script File.** We have create a script file on the Datacolor TOOLS CD.
- The path is \DATABASE\SQL Server
- The file name is MSSQLUpdate.sql.

#### **Datacolor TOOLS Upgrade for MS-SQL Systems**

If your previous version Datacolor TOOLS was using MS-SQL database, the setup does *not* install Sybase Adaptive Server.

- You will not be prompted to update the Sybase program or database during the installation procedure.
- If you are not connected to the MS-SQL database server on the local system, during the database upgrade the dialog below will display:

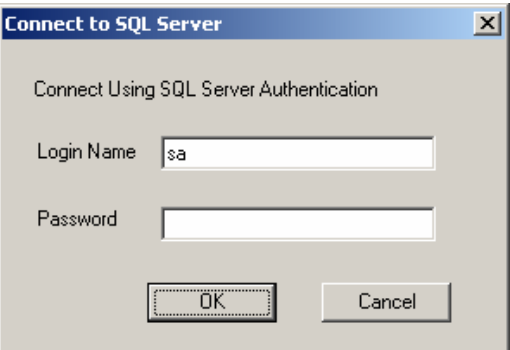

- 1. Input the login name and password.
	- − If the user name and password is not correct, you will receive the following error message: "Fail to connect SQL Server, Please make sure Login Name and Password is correct". When this happens, you will have to update database manually after installation.
	- If there is no password, just leave password as blank.

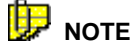

 If you do not want to update MS-SQL database during the installation, click **Cancel.** You will receive the following message:

*"The SQL Server ColorQC database does not update during installation. You have to update manually after installation."* 

## **Supplemental Terminal Server Installation Information**

This section provides detailed instructions to configure a terminal server that will be running Datacolor TOOLS. It includes instructions for creating the service for the database, configuring the ODBC connection, and testing the connection, using Sybase 9.0. The network administrator responsible for your system should be familiar with these processes.

## **Creating a Service for the Database Server**

The Sybase Network Database Server is configured to run using a Windows service. The service will start the database server and provide access to the database. The default configuration for Datacolor applications assumes that you are running as a stand-alone system. For terminal server applications, this configuration must be modified for use:

- **REA** Accessories Programs m **on** Startup þ. Documents **Datacolor Spectrum Right** Administrative Tools Settings SQL Anywhere 9 Adaptive Server Anywhere  $\blacktriangleright$ Sybase SQL Anywhere 7 Check for Updates Search Datacolor Match Pigment [8] iAnywhere Online Resources  $\bullet$ Help and Support Datacolor TOOLS Sybase Central Microsoft Visual SourceSafe Run... ¥ Shut Down... start **C & Q &**
- 1. From the Start menu, select Programs/Sybase SQL Anywhere 9/Sybase Central:

The window below is displayed:

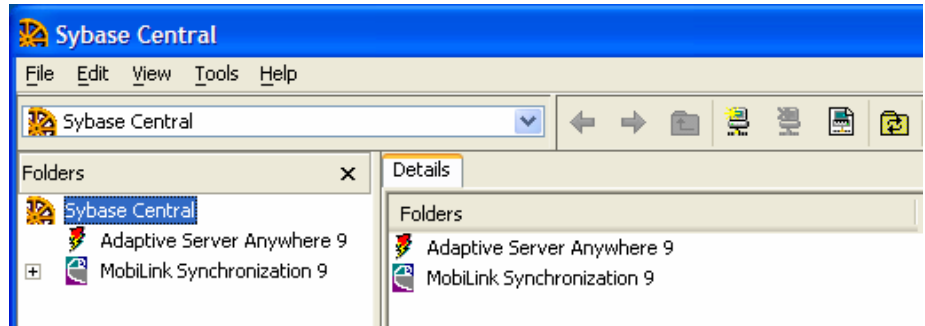

2. In the left window pane, click on **Adaptive Server Anywhere 9**. The right window pane is updated:

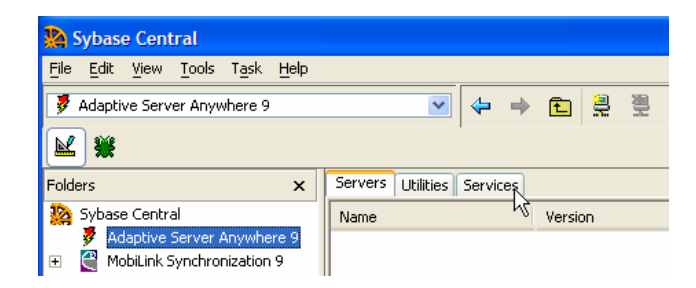

3. Click on the **Services** tab in the right pane. An *New Service* icon is added to the toolbar above *Folders*:

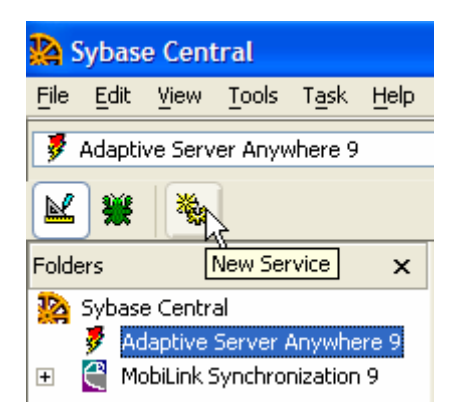

4. Click on the **New Service** icon. A wizard opens:

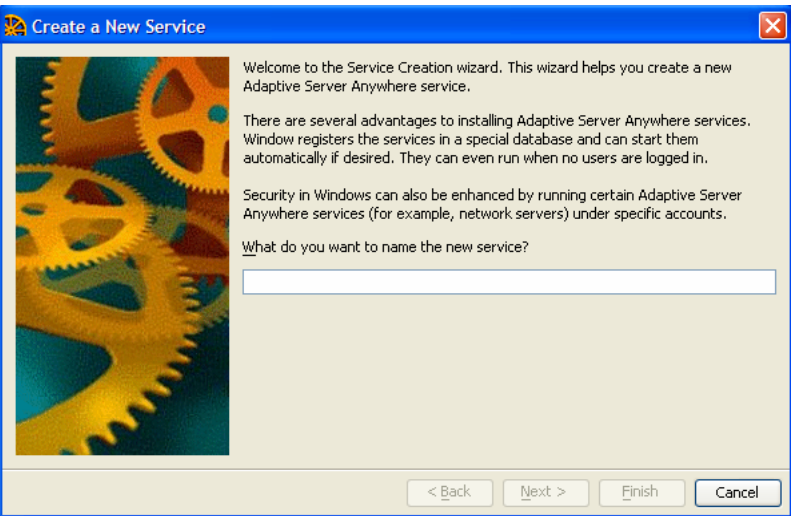

Enter a name for the service. In this example the name Color\_Database is assigned, but you can use any name.

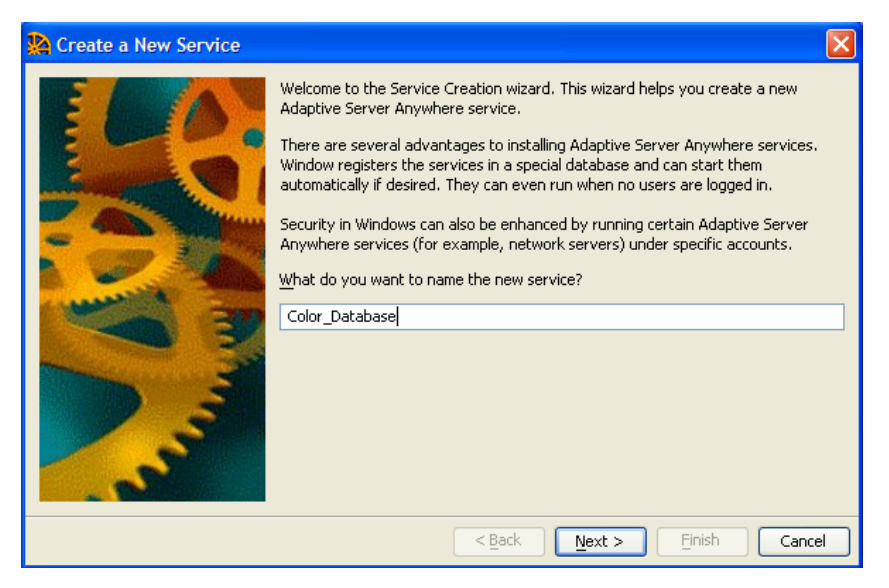

5. Click **Next**. The window below is displayed:

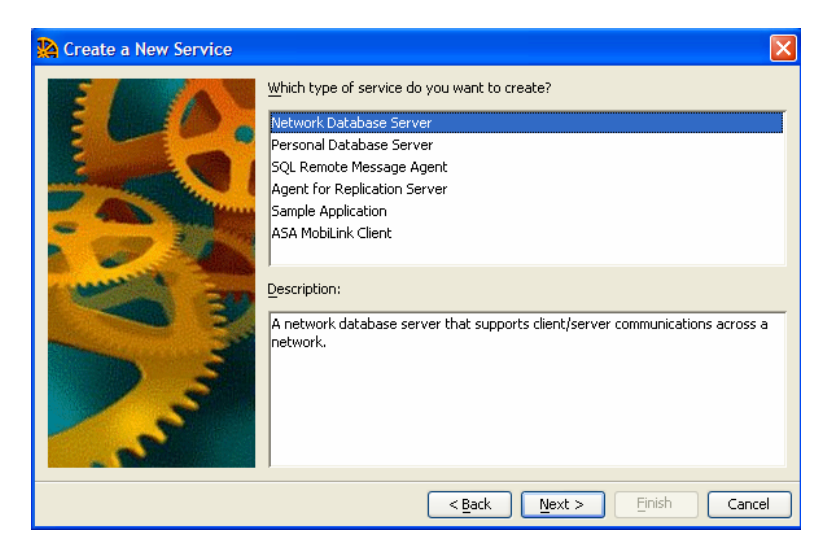

- **Type of Service.** Highlight *Network Database Server*.
- **Description.** Enter a description of the service. This is optional.
- 6. When you have made the selections, click **Next.** The window below is displayed:

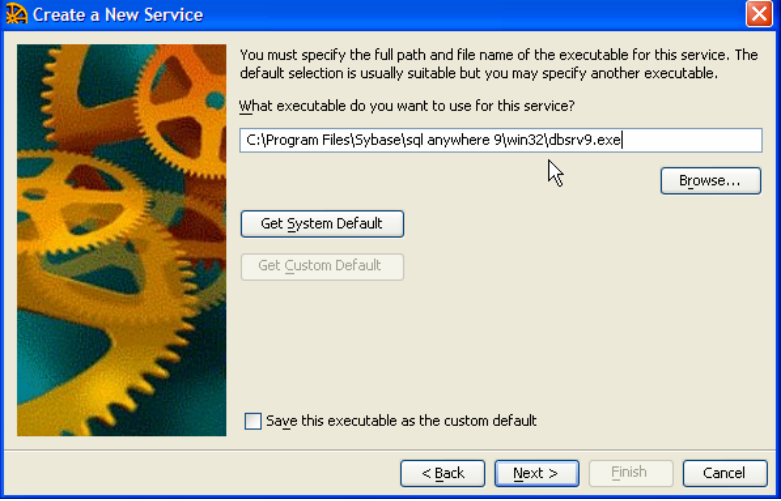

• **Executable.** The default name of the network database server is: *dbsrv9.exe.* 

7. *A*ccept the default path and name, and click **Next.** The wizard will prompt you to enter a series of parameters:

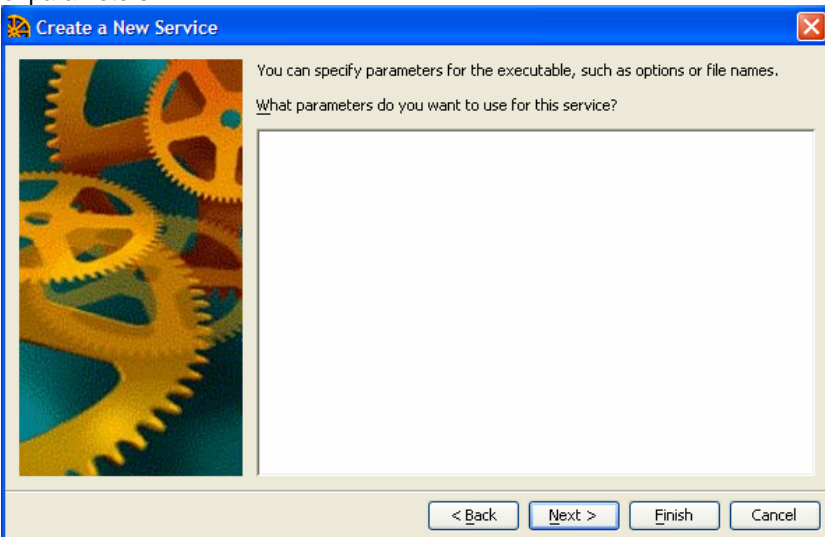

**Parameters.** Enter the following values:

**-c 64m** 

**-ti 0** 

**-n xxxxxx** This parameter identifies the *name* and *location* of the database service you created in step #3. Different entries are used depending on whether you are a textile or paint/plastic/ink setup.

> *Textile Setup.* Enter **–n Color\_Database "C:\Program Files\Datacolor\Database\dci\_itm.Db"**.

> *Paint/Plastic/Ink setup.* Enter **–n Color\_Color\_Database "C:\Program Files\Datacolor\Database\Color.Db"**.

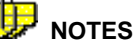

In this example, *"Color\_Database"* is the name of the service.

Path must be in quotes when long filenames (names with spaces)are used. In this example the path is "C:\Program Files\Datacolor\Database\Color.Db"

#### **-x tcpip**

The entries should appear as follows:

#### **Textile Setup**

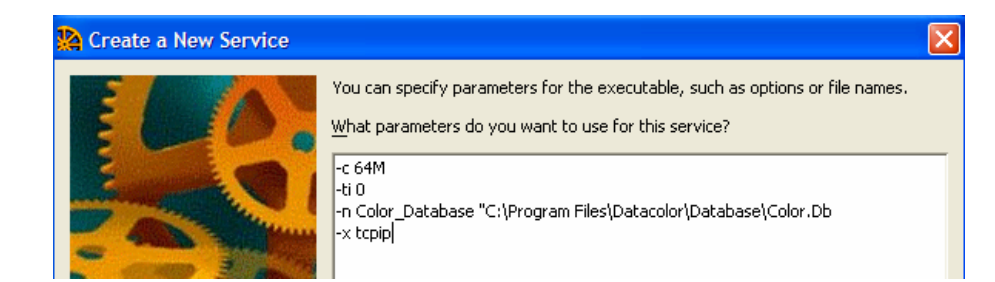

#### **Paint, Plastic, Ink Setup**

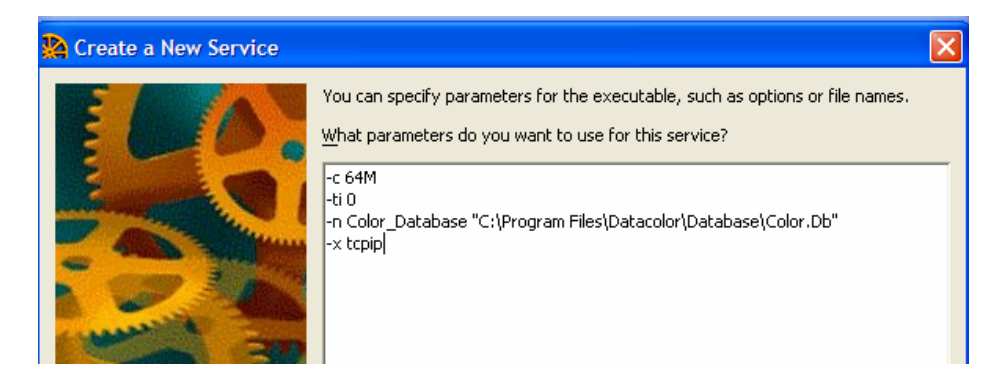

8. When the entries are completed, click **Next**. The window below is displayed:

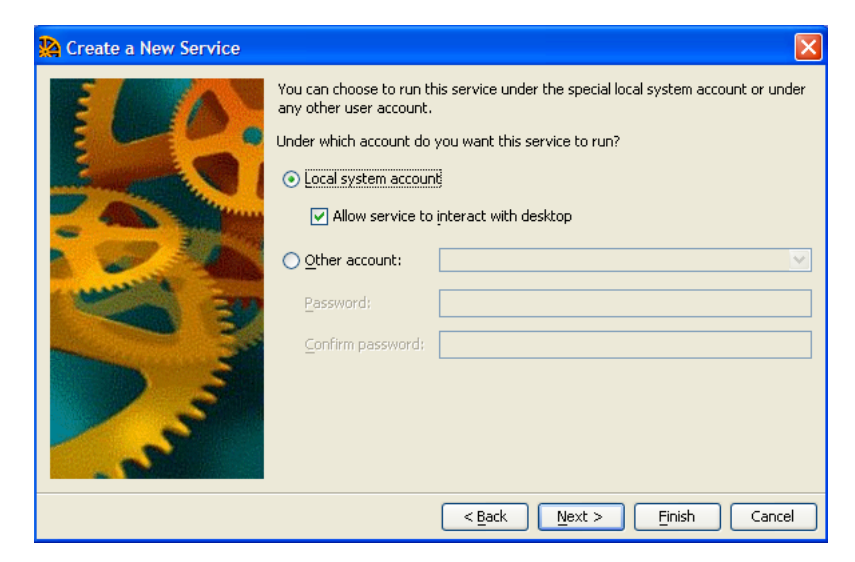

- Select **Local System Accoun**t.
	- − Place a check in the box to *Allow service to interact with desktop*.
- 9. When completed, click **Next**.

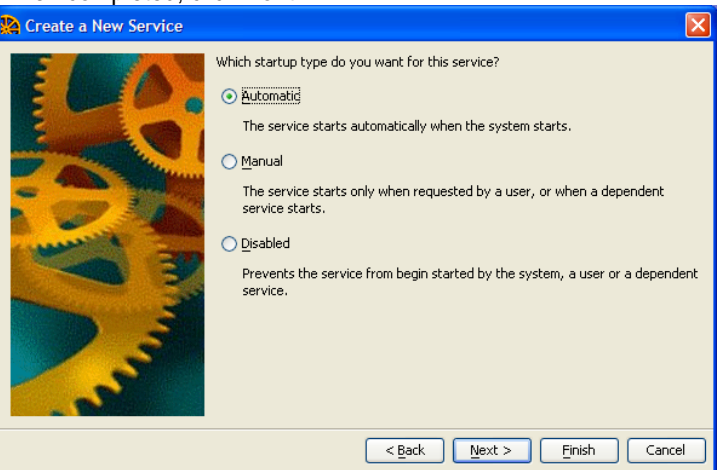

10. Select **Automatic** as the Startup Type. Then click **Next.**

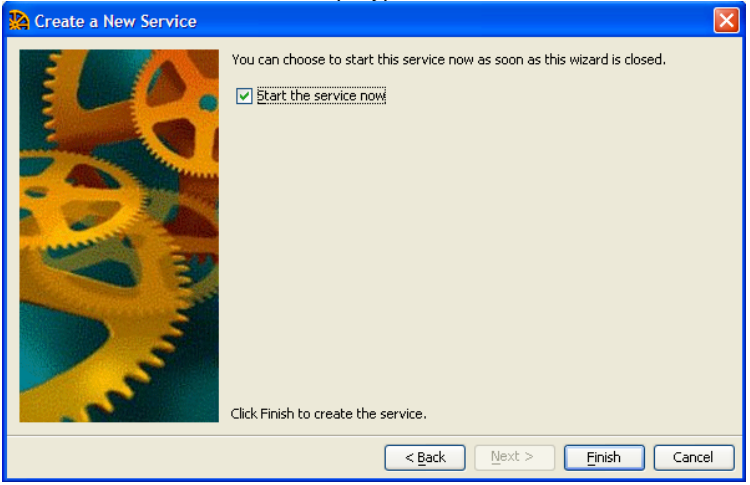

- Check the box for *Start the service now*.
- Click on **Finish** to create the service.

The wizard closes. The new service should be displayed in the *Sybase Central Details* list. The service icon should have a green light, which indicates that it has started.

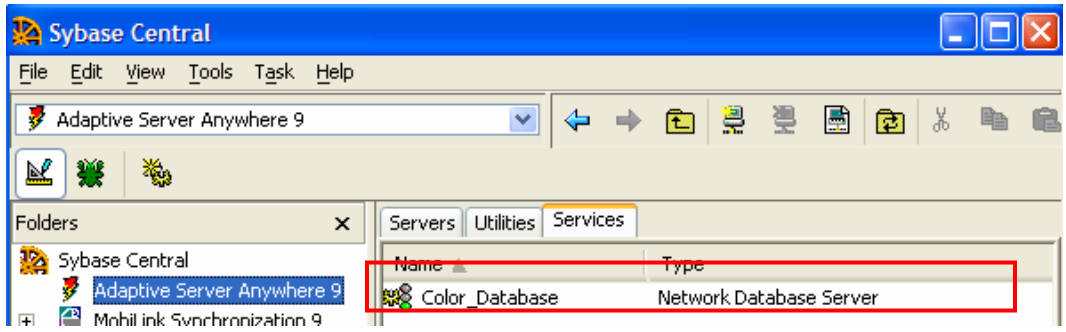

### **Modify the ODBC Connection**

The default ODBC connection is configured for a stand-alone system. It must be modified to use the terminal server database service just created. You must use the ODBC Administrator Program to edit an ODBC connection.

1. Click **Start Menu, Settings, Control Panel**:

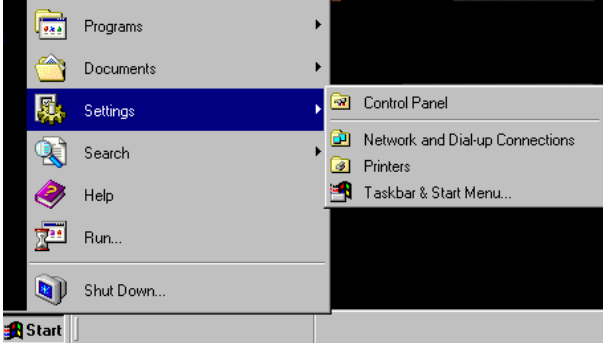

2. From the **Control Panel** click **Administrative TOOLS**. From Administrative TOOLS, click **Data Sources (ODBC)**:

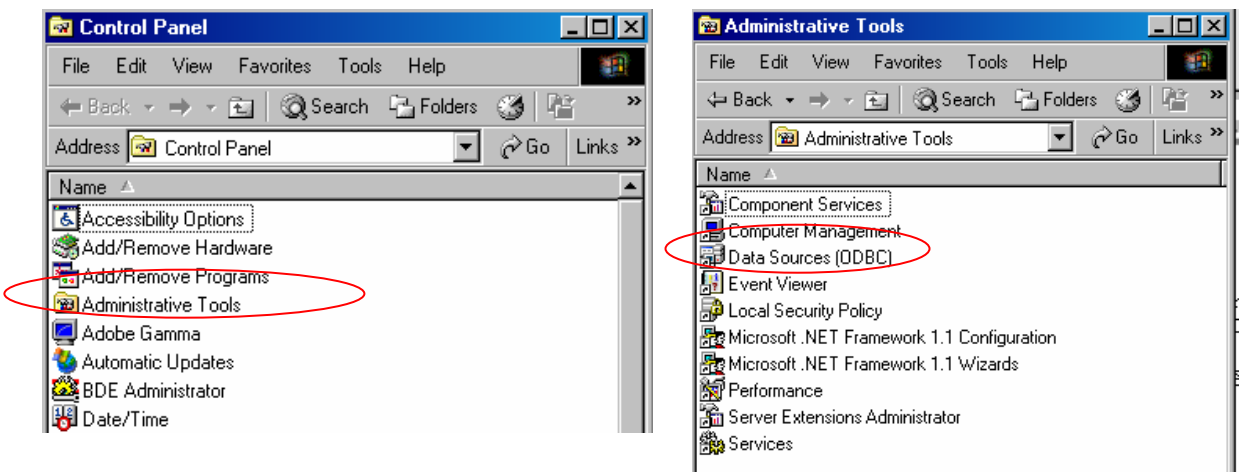

3. The ODBC Data Source Administrator opens. Click on the **System DSN** tab. The window below is displayed:

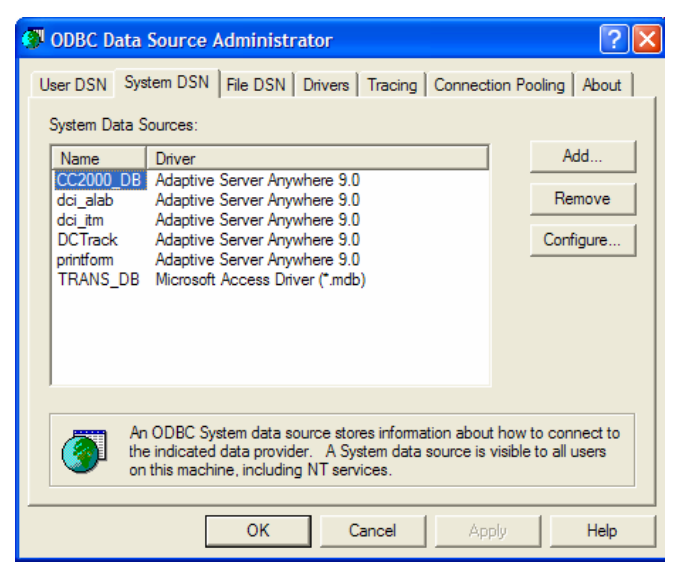

- − *Textile Setup.* Highlight **dci\_itm**.
- − *Paint, Plastic, Ink setup.* Highlight **CC2000\_DB**.
- 4. Click on the **Configure** button. The window below opens. Click on the *Database* tab:

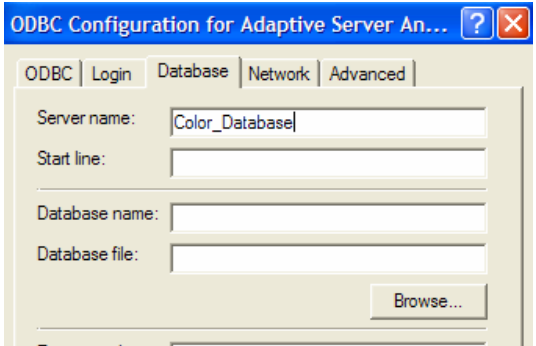

- In the *Server Name* field, input the name of the service that you created. In this example, we entered **Color\_Database** as the name.
- The *Database file* field should be empty. Remove any entries. This is used to find the database when there isn't a service running.
- 5. Click on the **Network** tab. The window below is displayed:

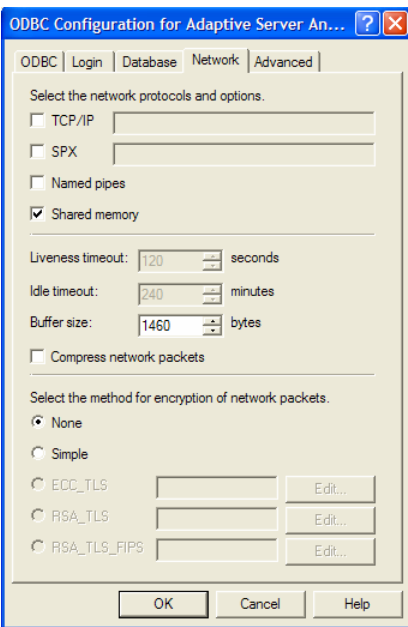

- − Place a check to select **TCP/IP**.
- Enter an IP address in the field next to the checkbox.

## **D** NOTES

If your network allows IP broadasting, you do not have to specify an IP address.

If your server IP address can be resolved via DNS or any entry in your HOSTS file, enter the name of your system.

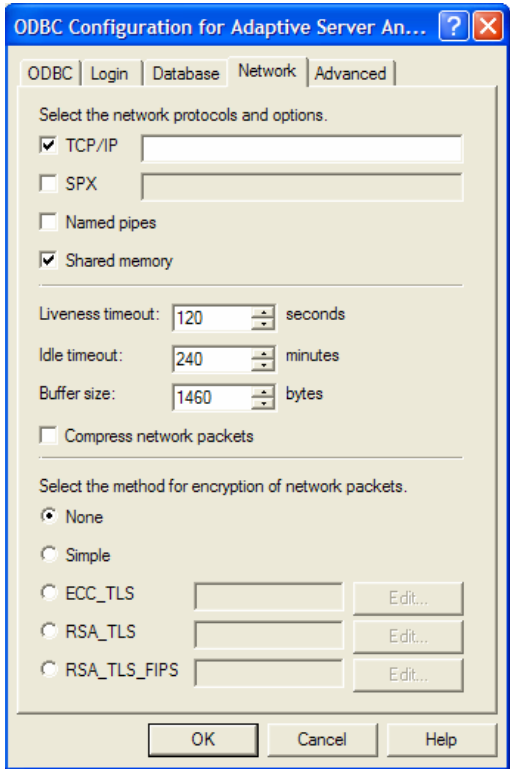

6. Click on the **ODBC** tab. The window below is displayed:

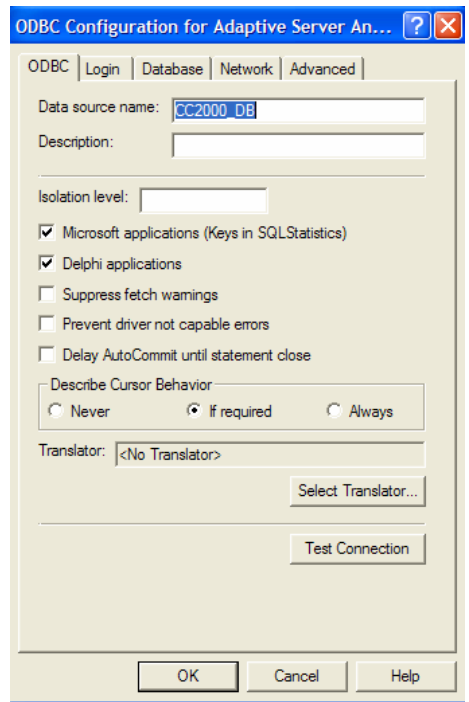

7. Click **Test Connection** to verify that the ODBC connection can connect. If it doesn't connect, recheck the ODBC connection and verify the service is running.

#### **Verify Database Connection**

After you have installed Datacolor TOOLS, created the service, and verified the ODBC connection, you can launch Datacolor TOOLS. If it is not configured properly, you will get an error message when you try to login. This error may be caused by the following:

- login/password problem
- Incorrect configuration of the database server or ODBC connection.

 Review the login/password and the configuration details. If the problem continues, contact Datacolor Technical Support:

#### **Americas**

+1.609.895.7465 +1.800.982.6496 (toll-free) +1.609.895.7404 (fax) NSASupport@datacolor.com

#### **Europe**

+41.44.835.3740 +41.44.835.3749 (fax) EMASupport@datacolor.com

#### **Asia Pacific**

+852.2420.8606 +852.2420.8320 (fax) ASPSupport@datacolor.com